# **COSTOS V Enterprise Server Installation Guide**

When SQL Server and CostOS Server run in the same machine

• Before start with the following steps, please save CostOS folder that you are provided with, in C: drive.

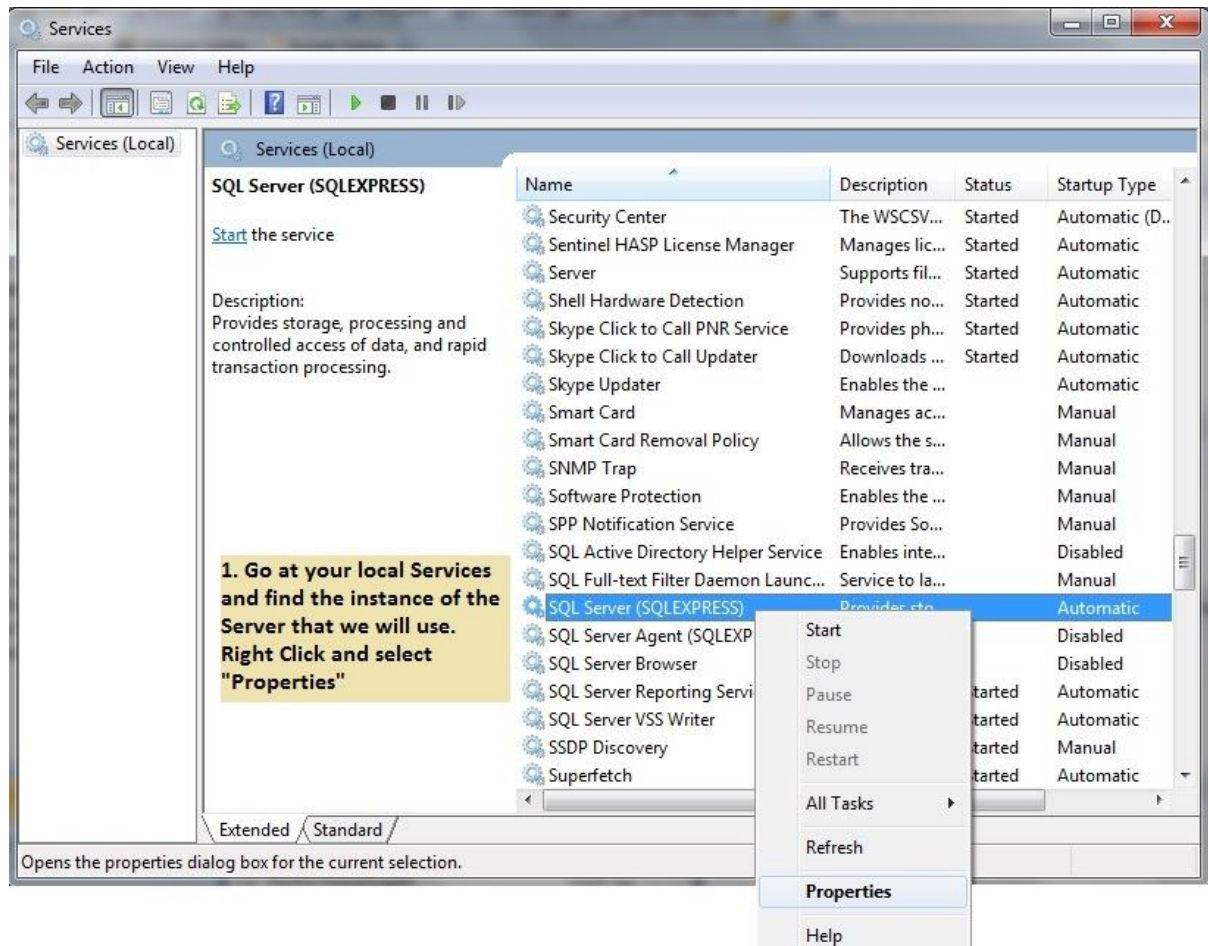

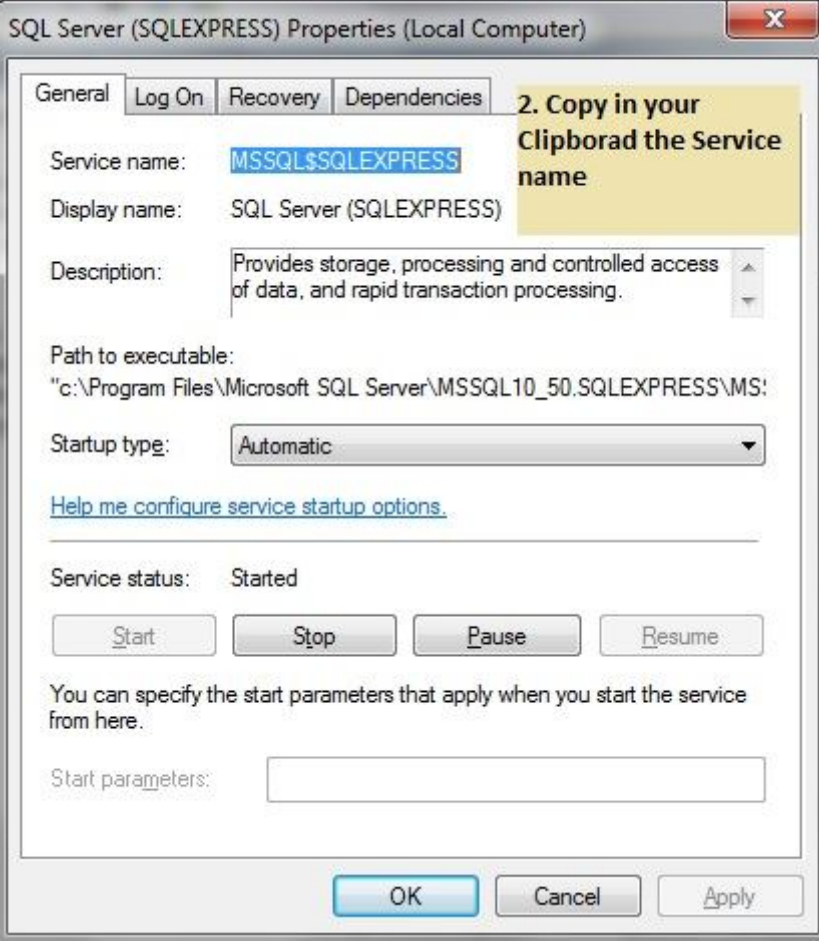

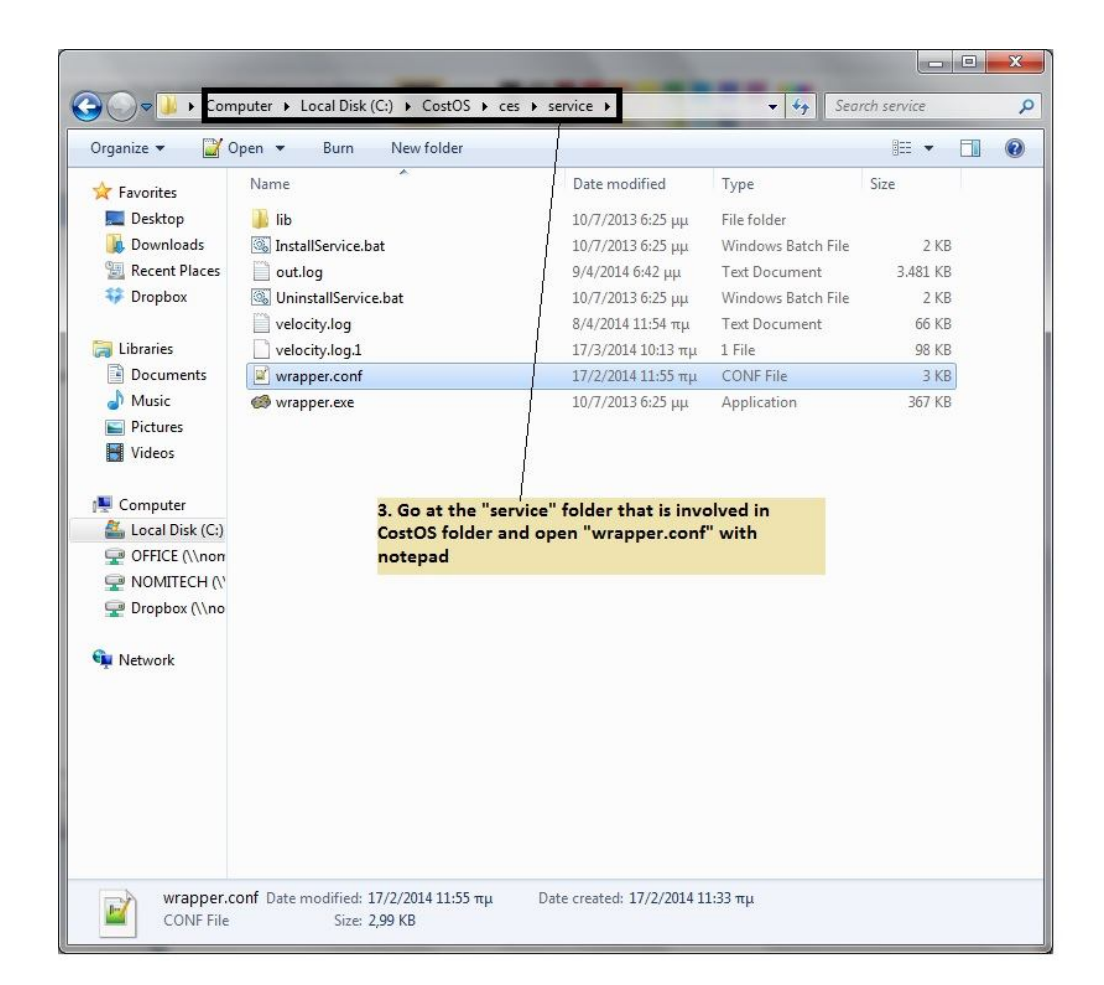

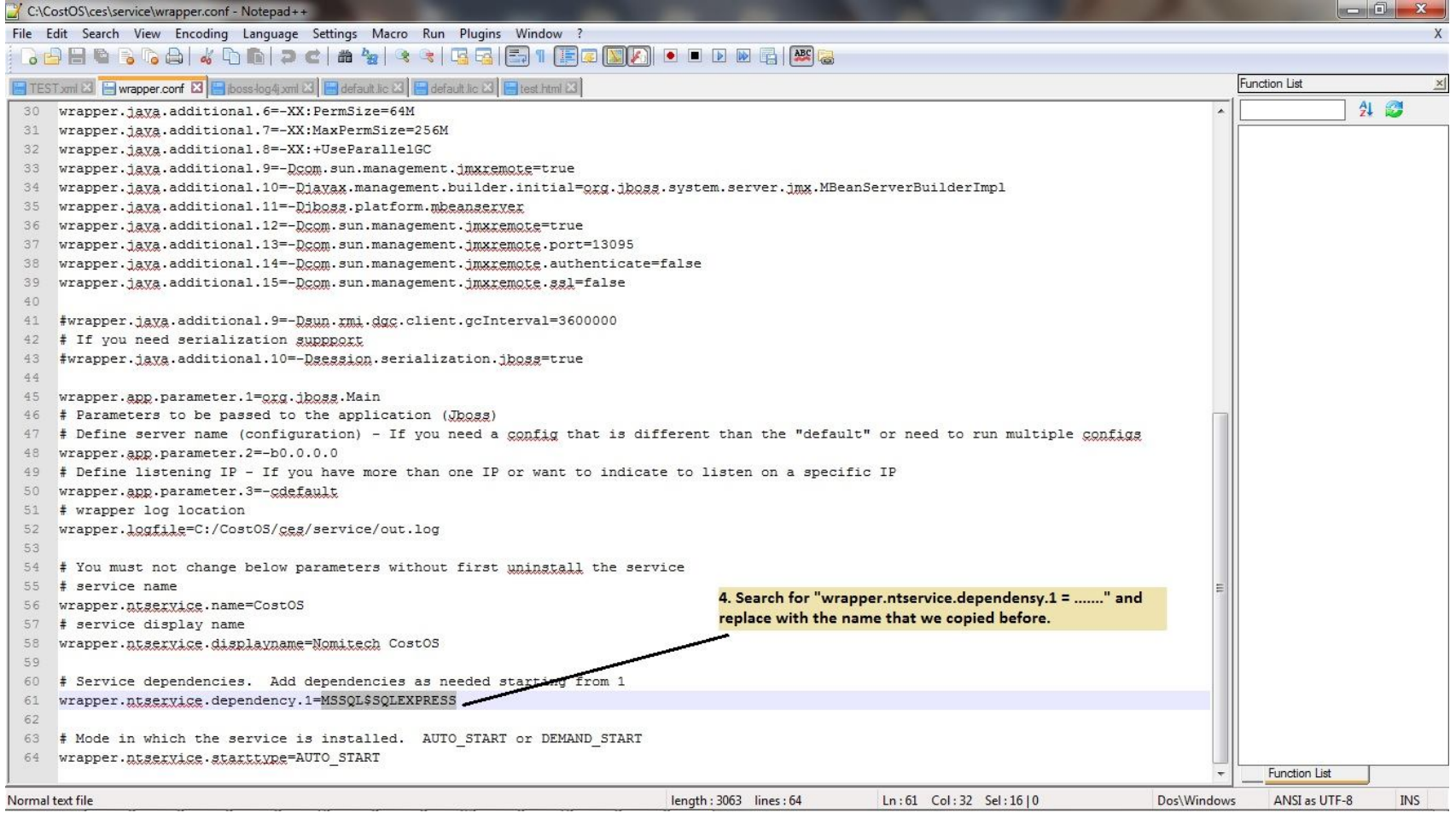

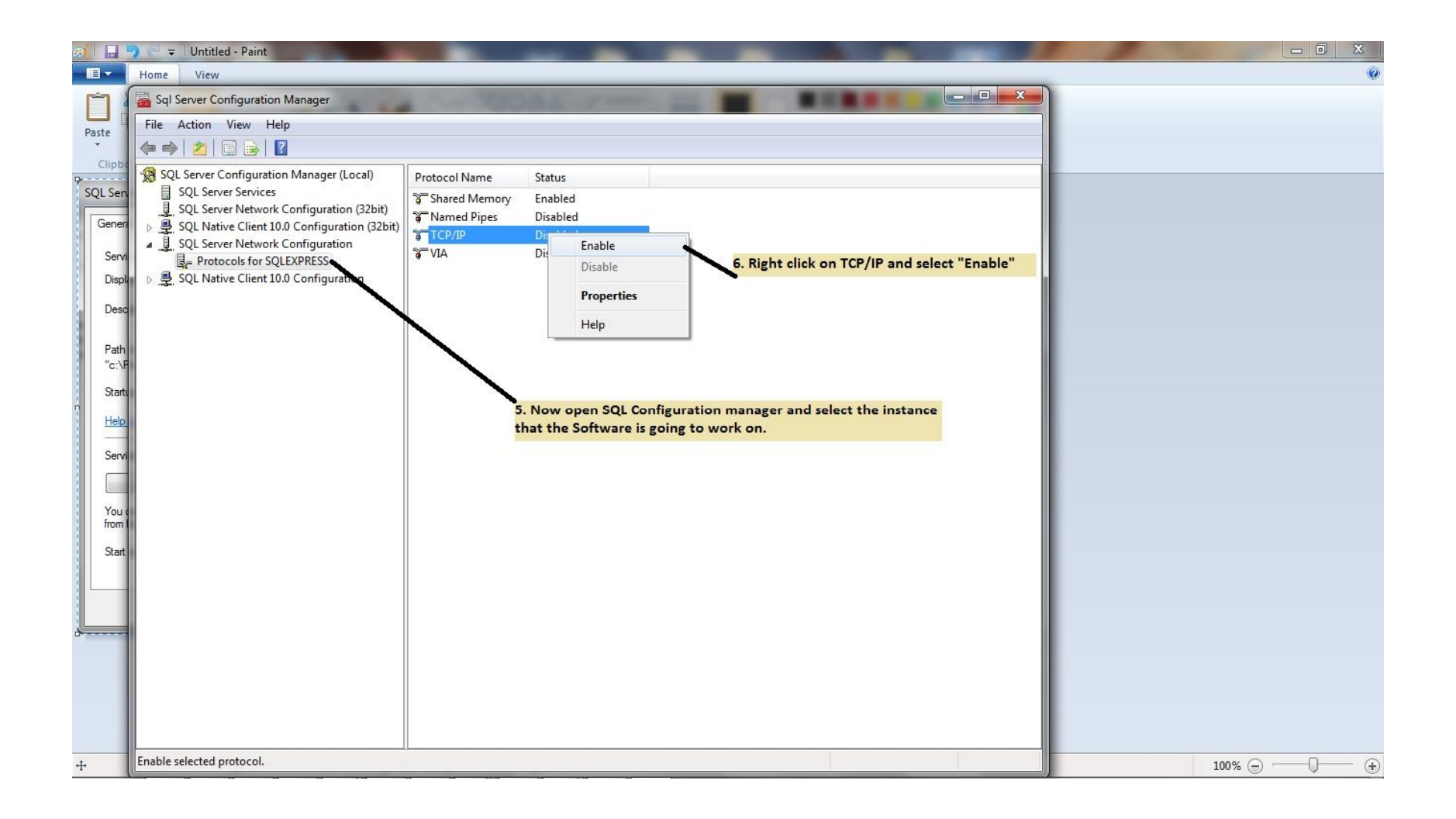

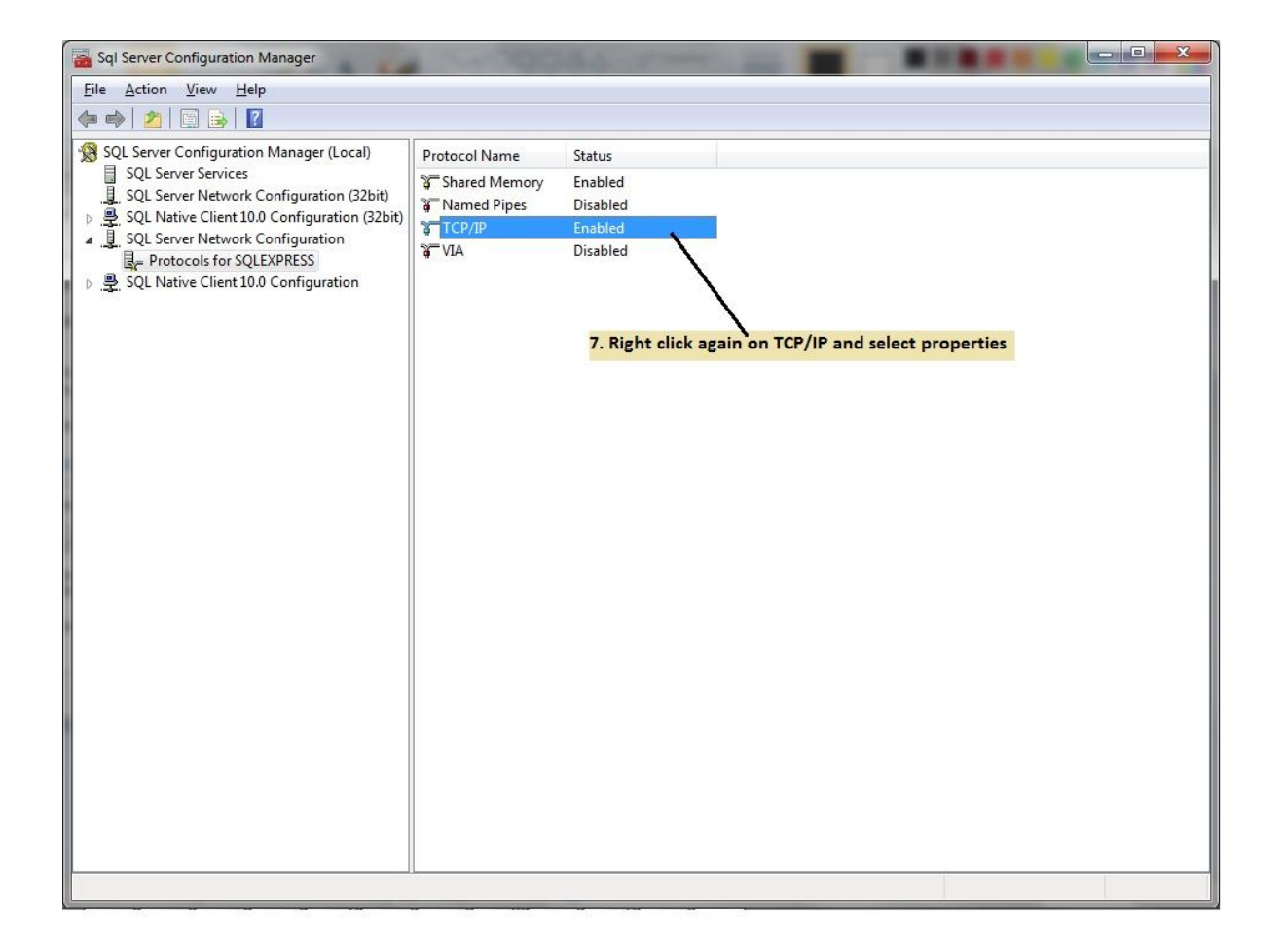

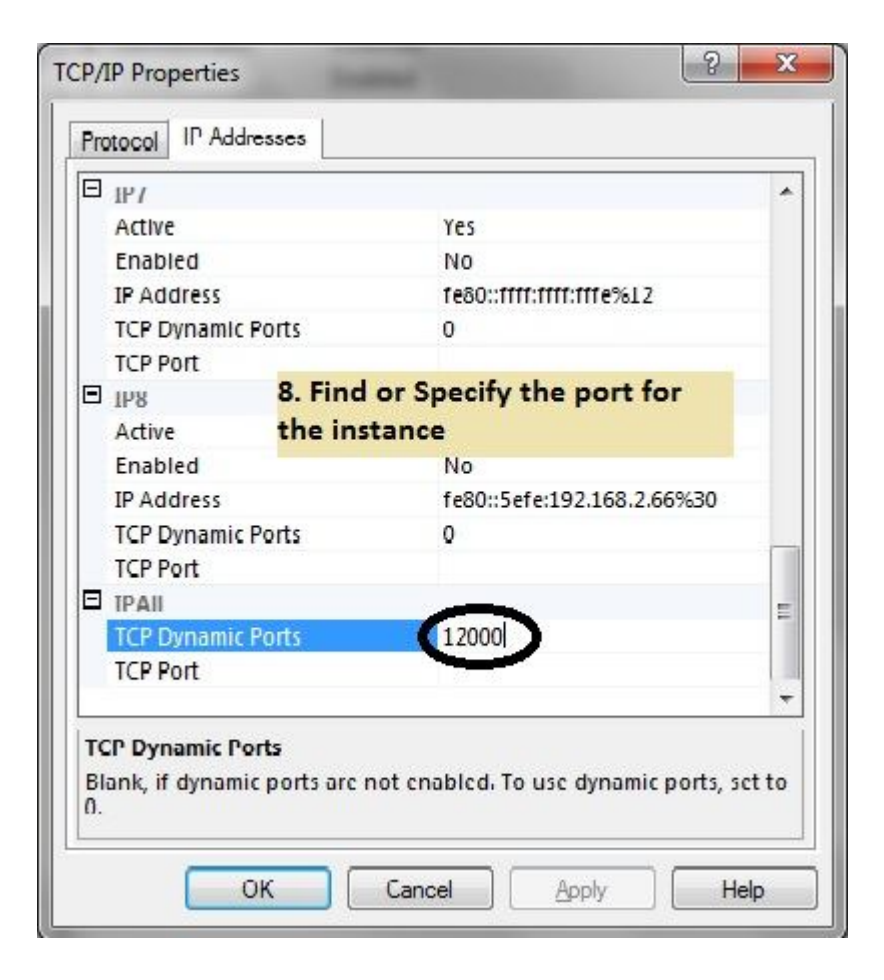

#### Step 8 – Open SQL Server Management Studio

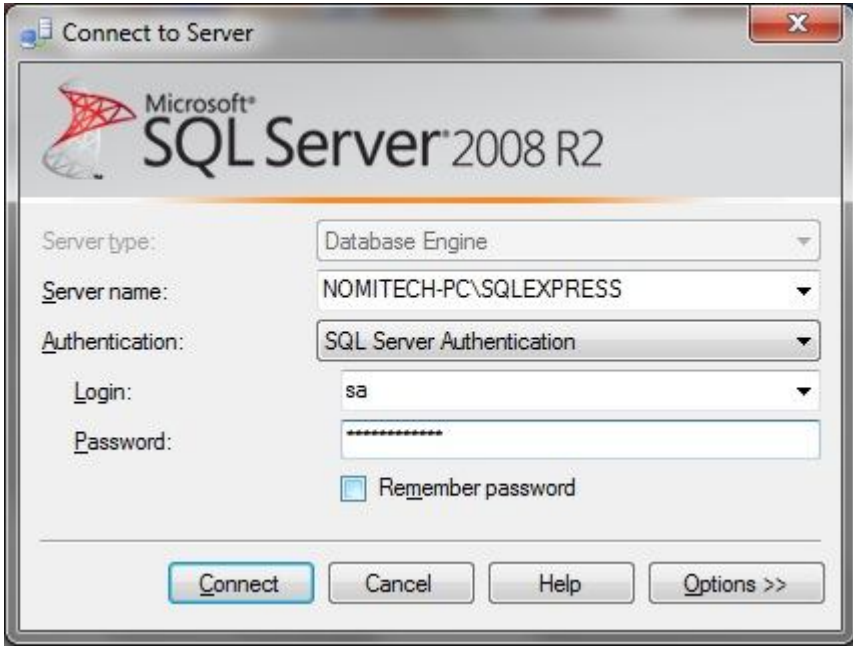

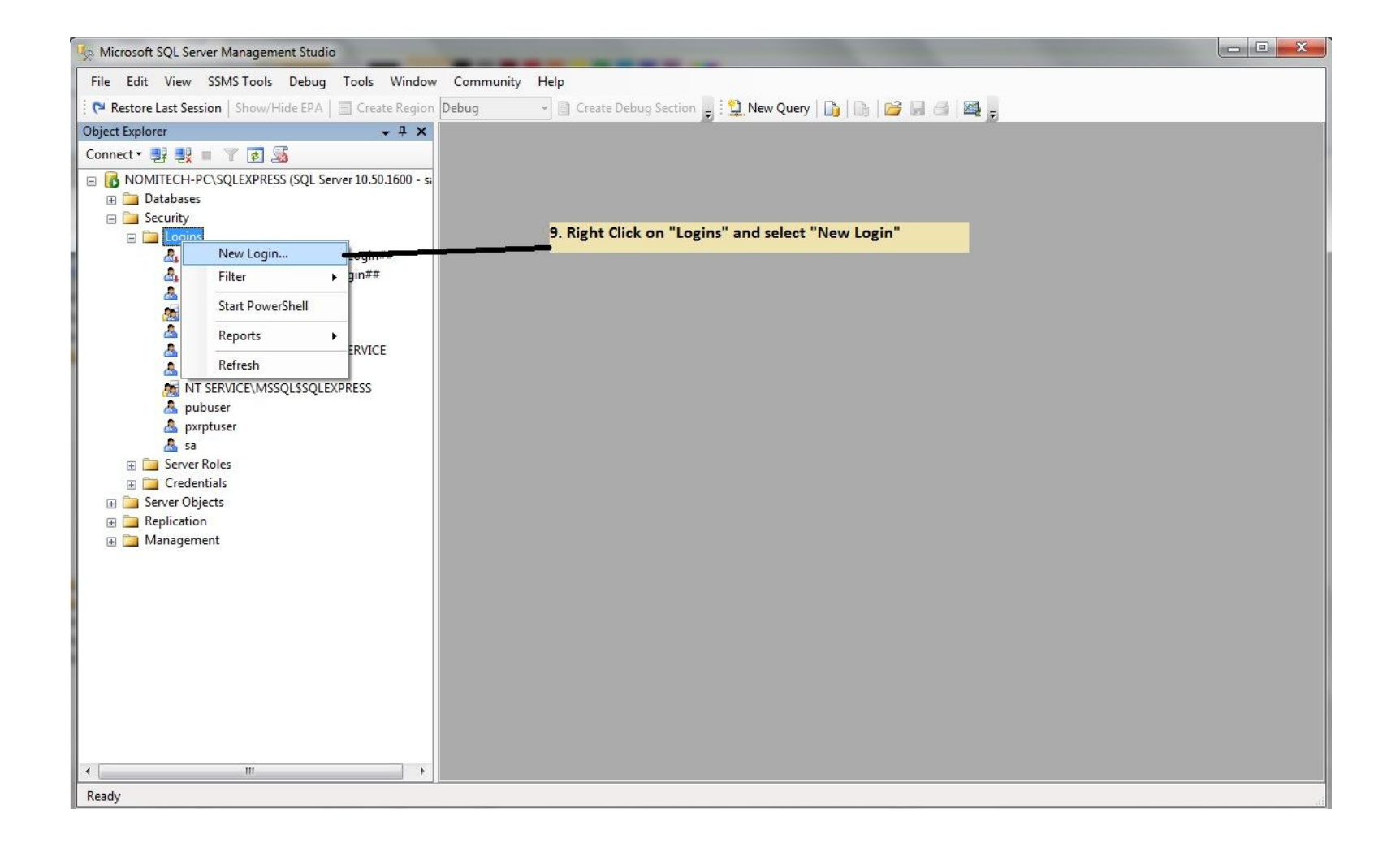

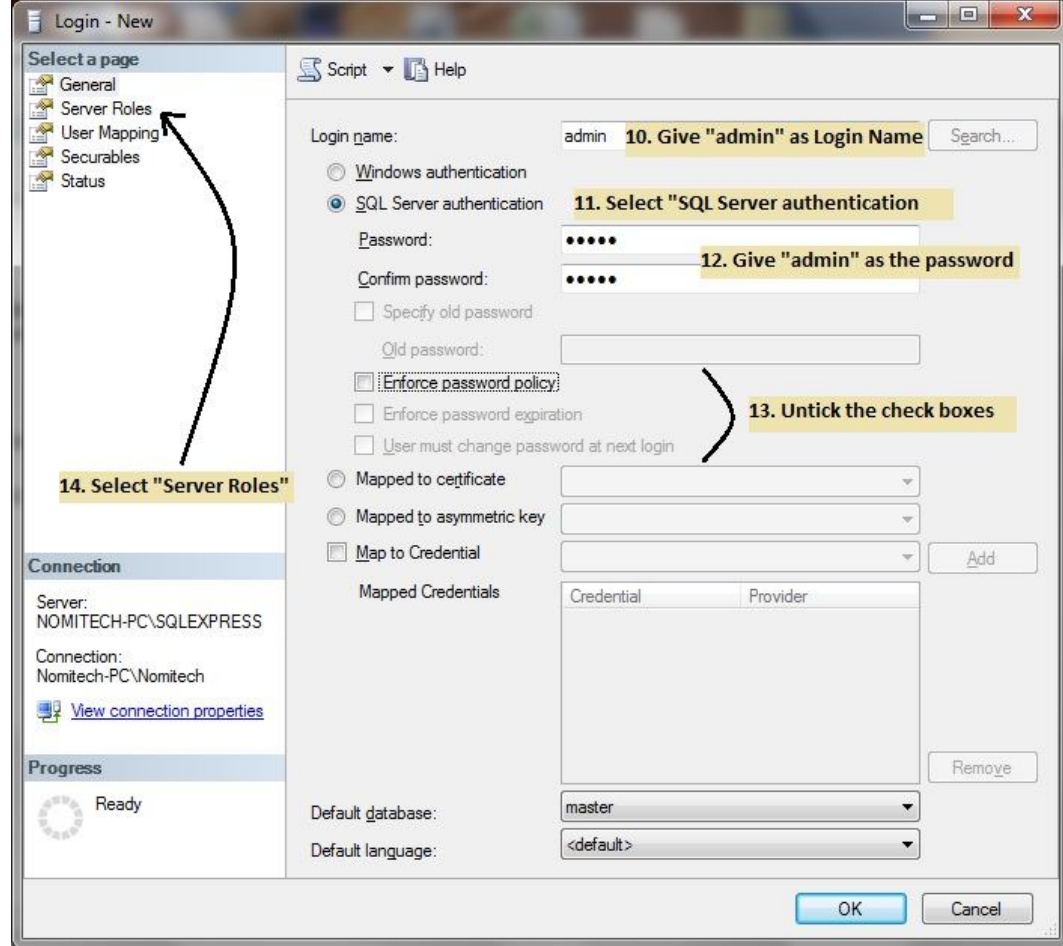

#### $Step 11 -$  You can give all the roles, as the below image shows you, or only "sysadmin", "public" and "dbcreator"

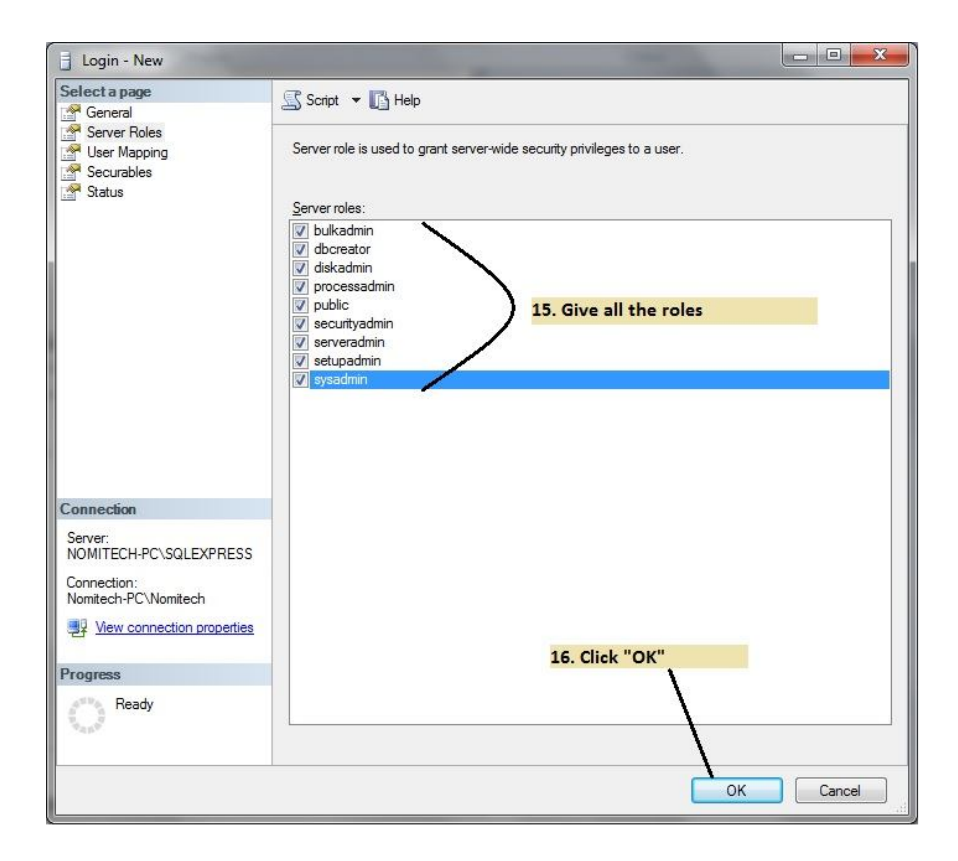

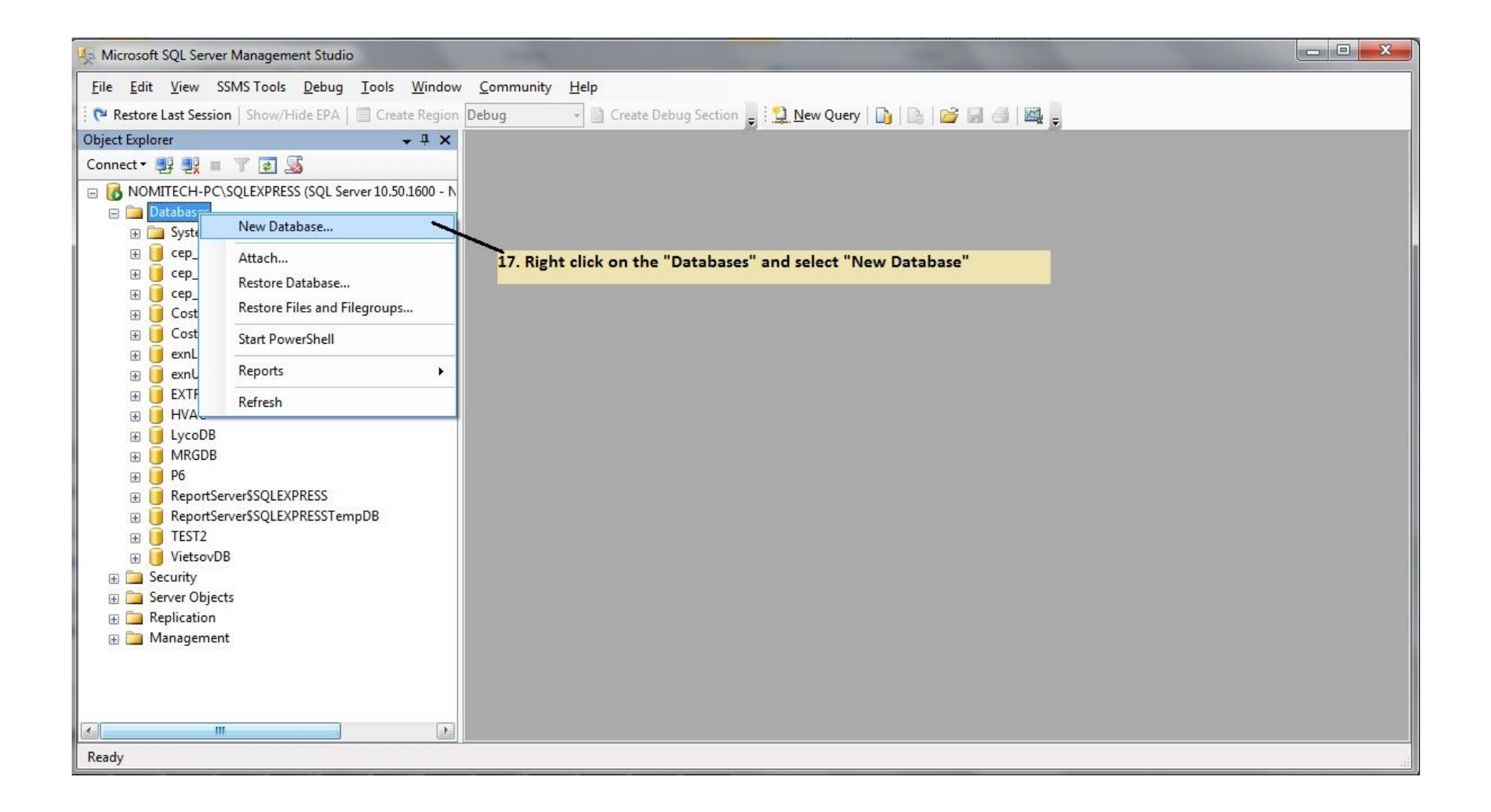

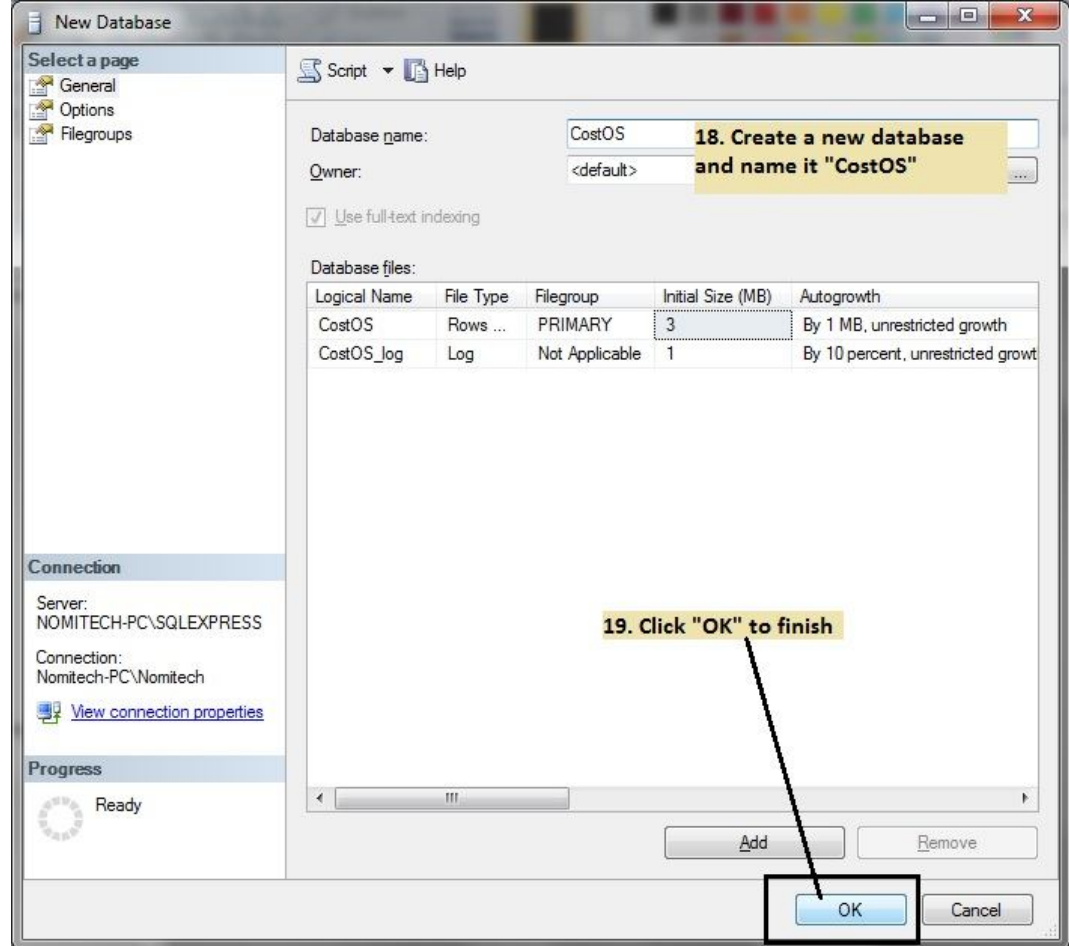

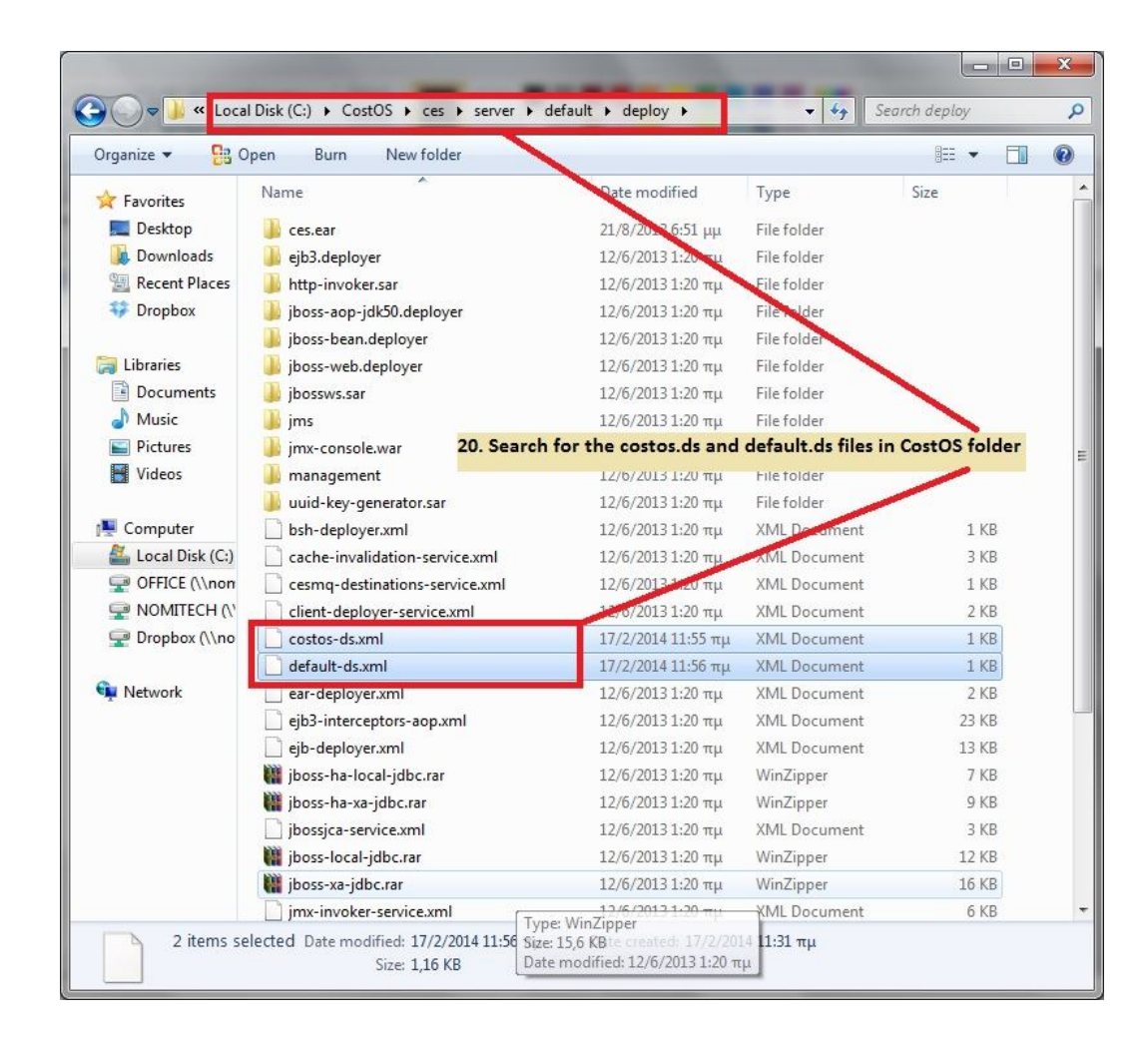

#### Step 15 – Edit both files **costos-ds** and **default-d**s, as below.

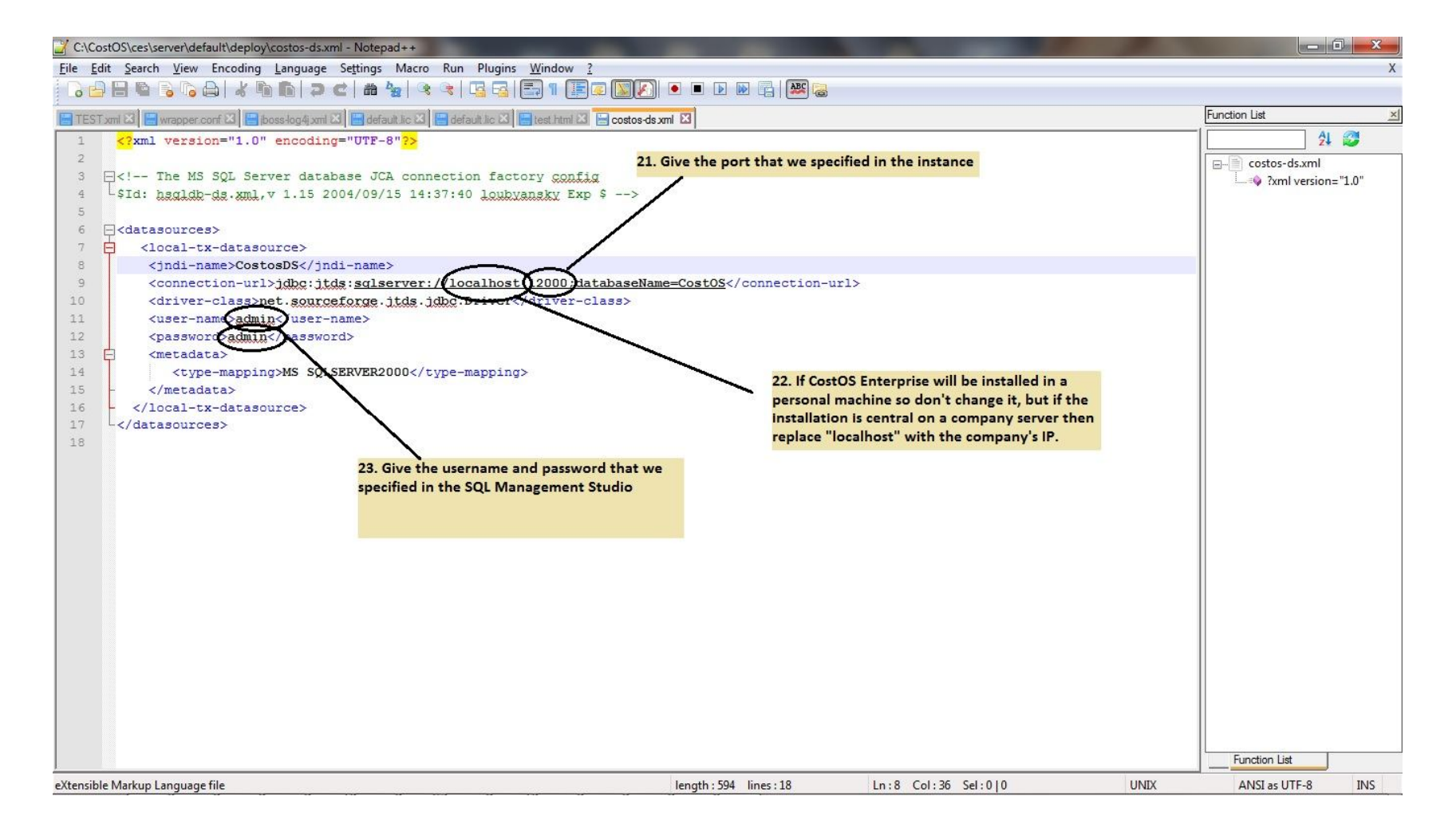

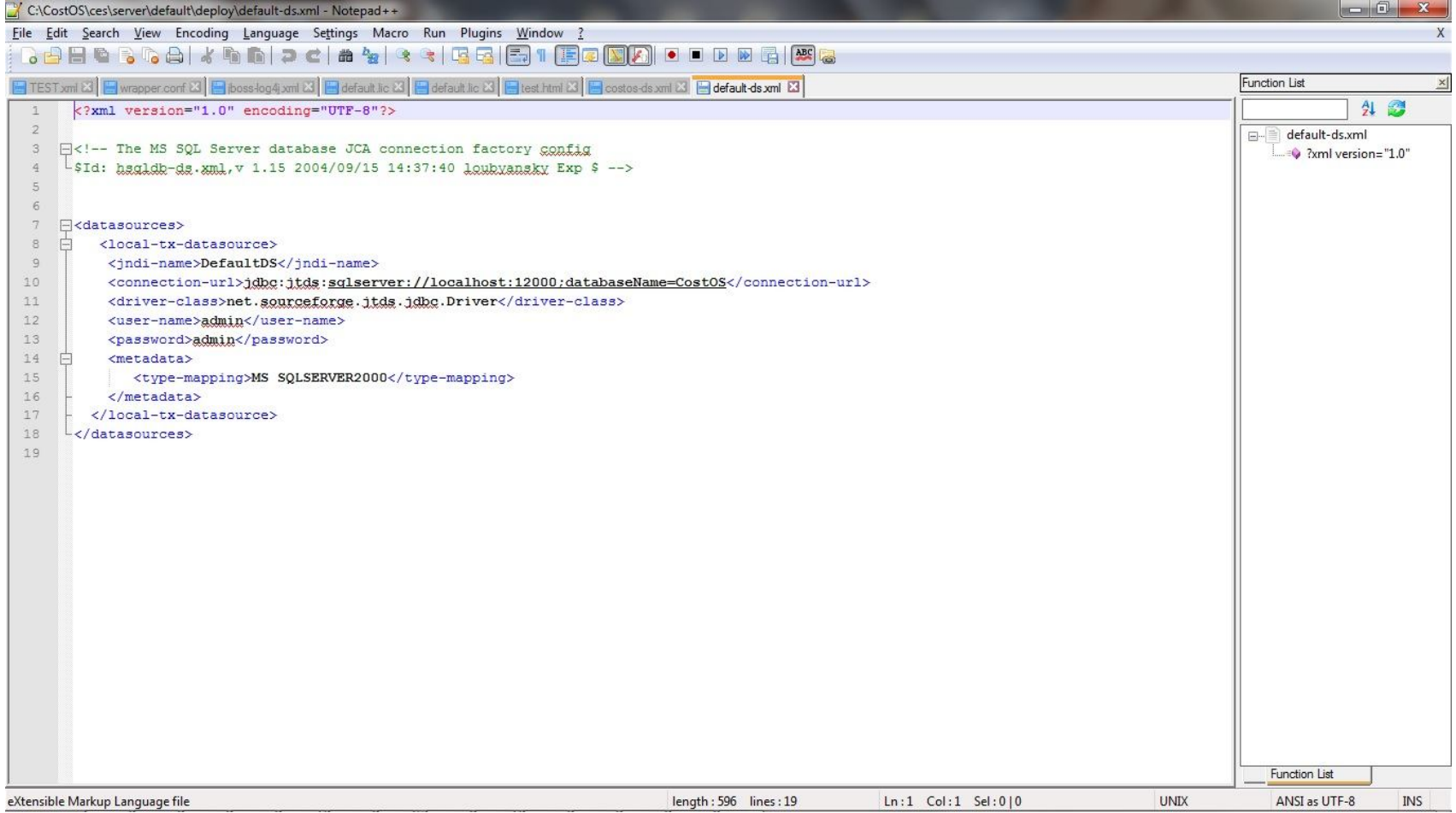

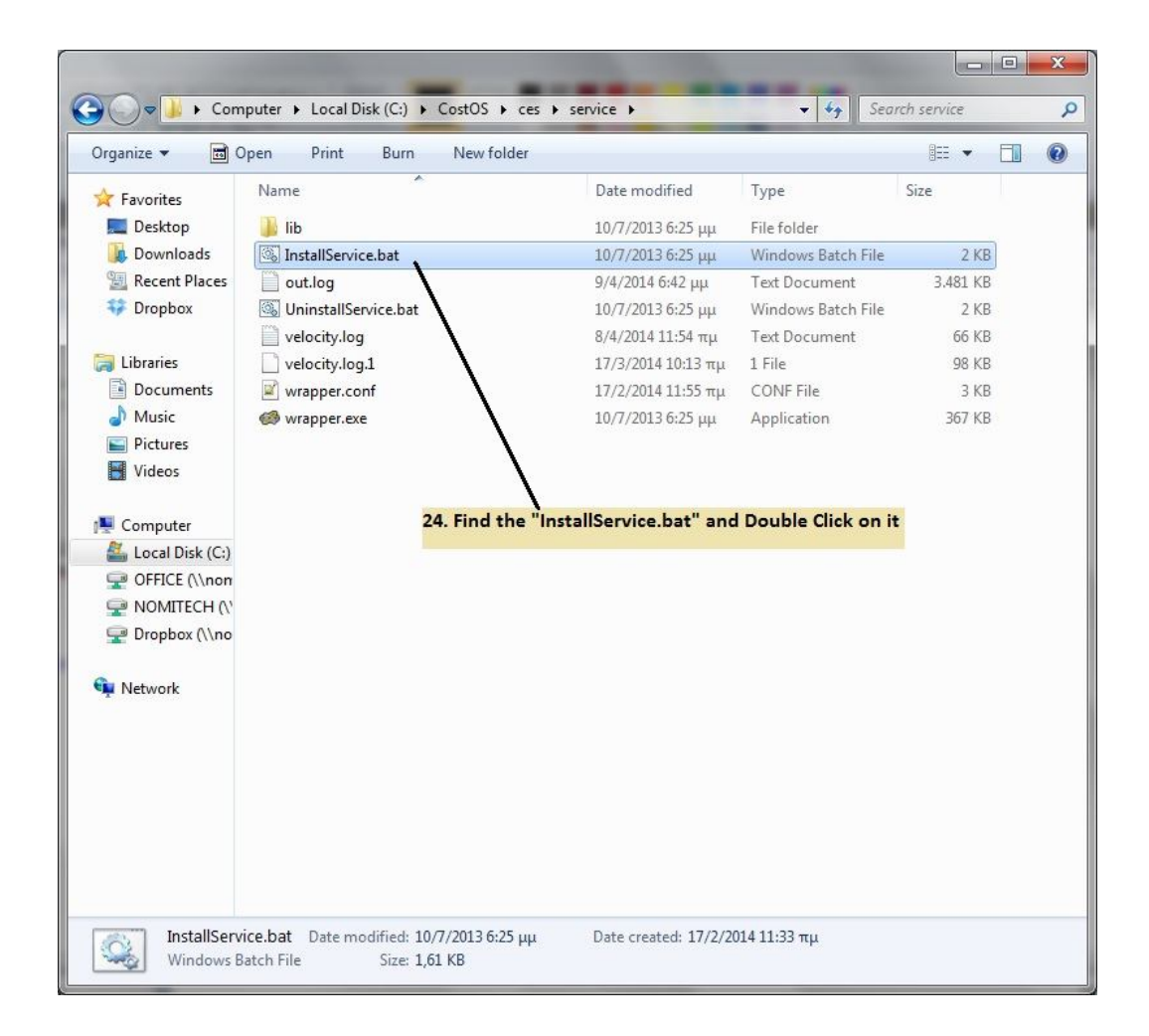

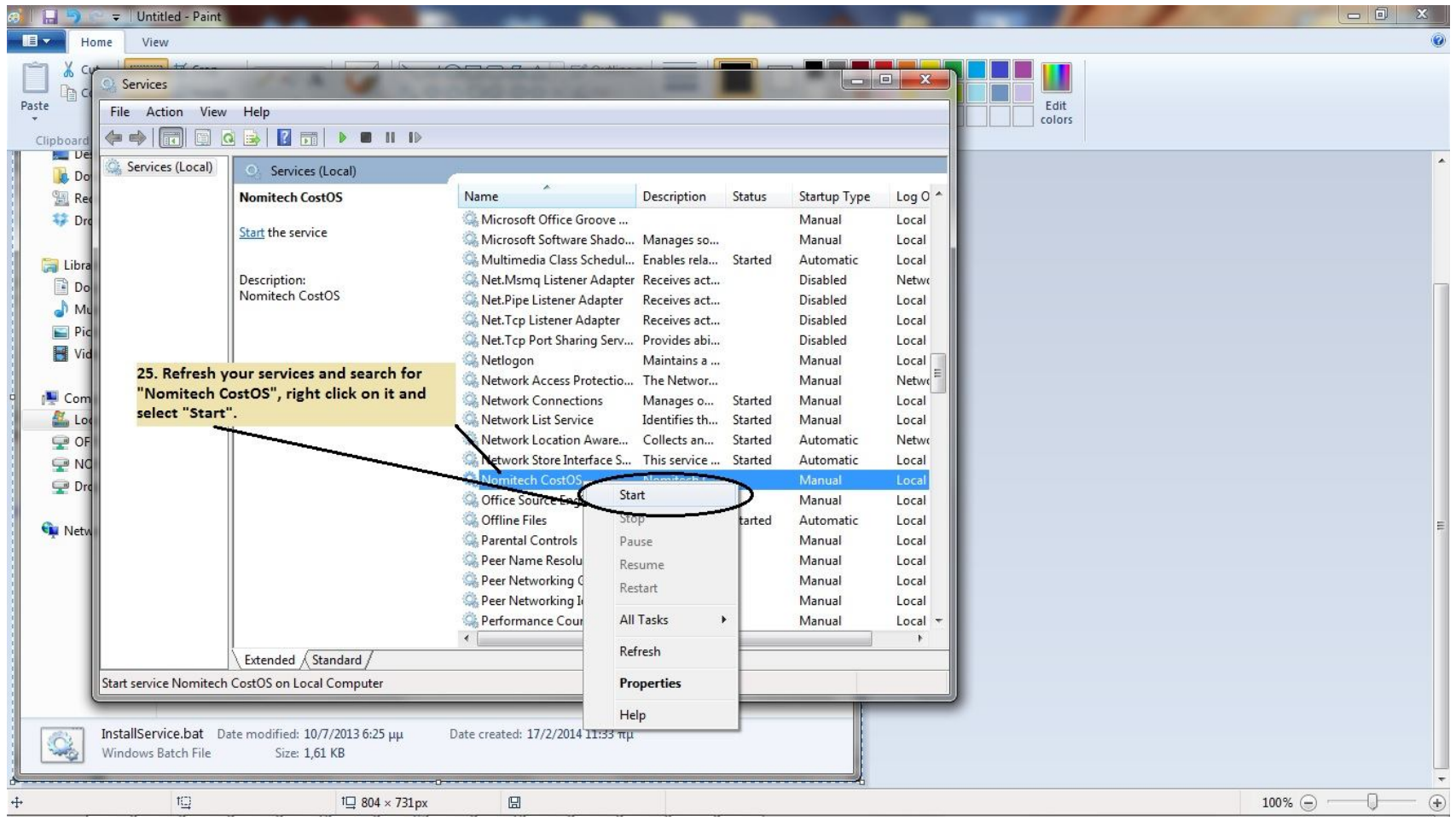

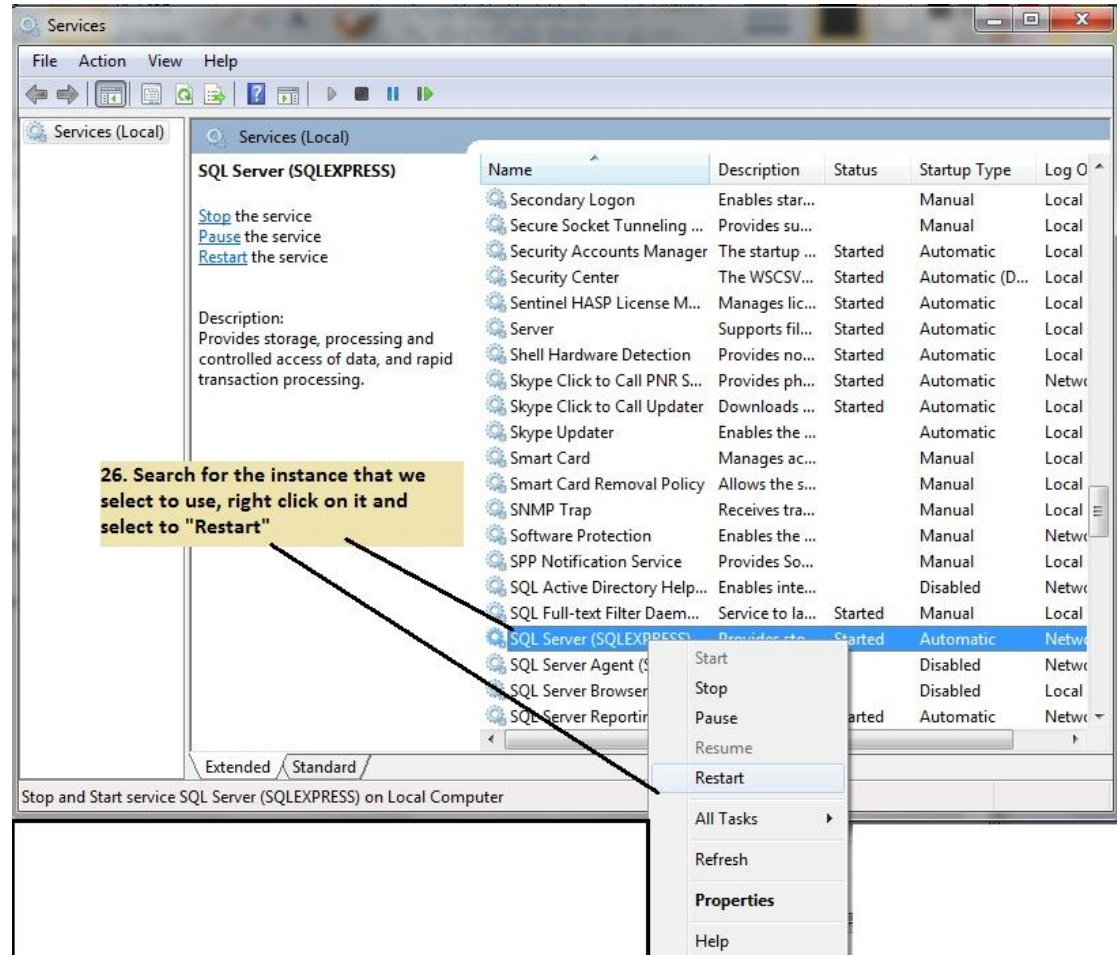

• Wait for a couple of minutes and open the administration console by going to:

http://localhost:8080/ces/ please use username/password (admin/admin) to connect for the first time. (localhost maybe should be replaced with your server IP)

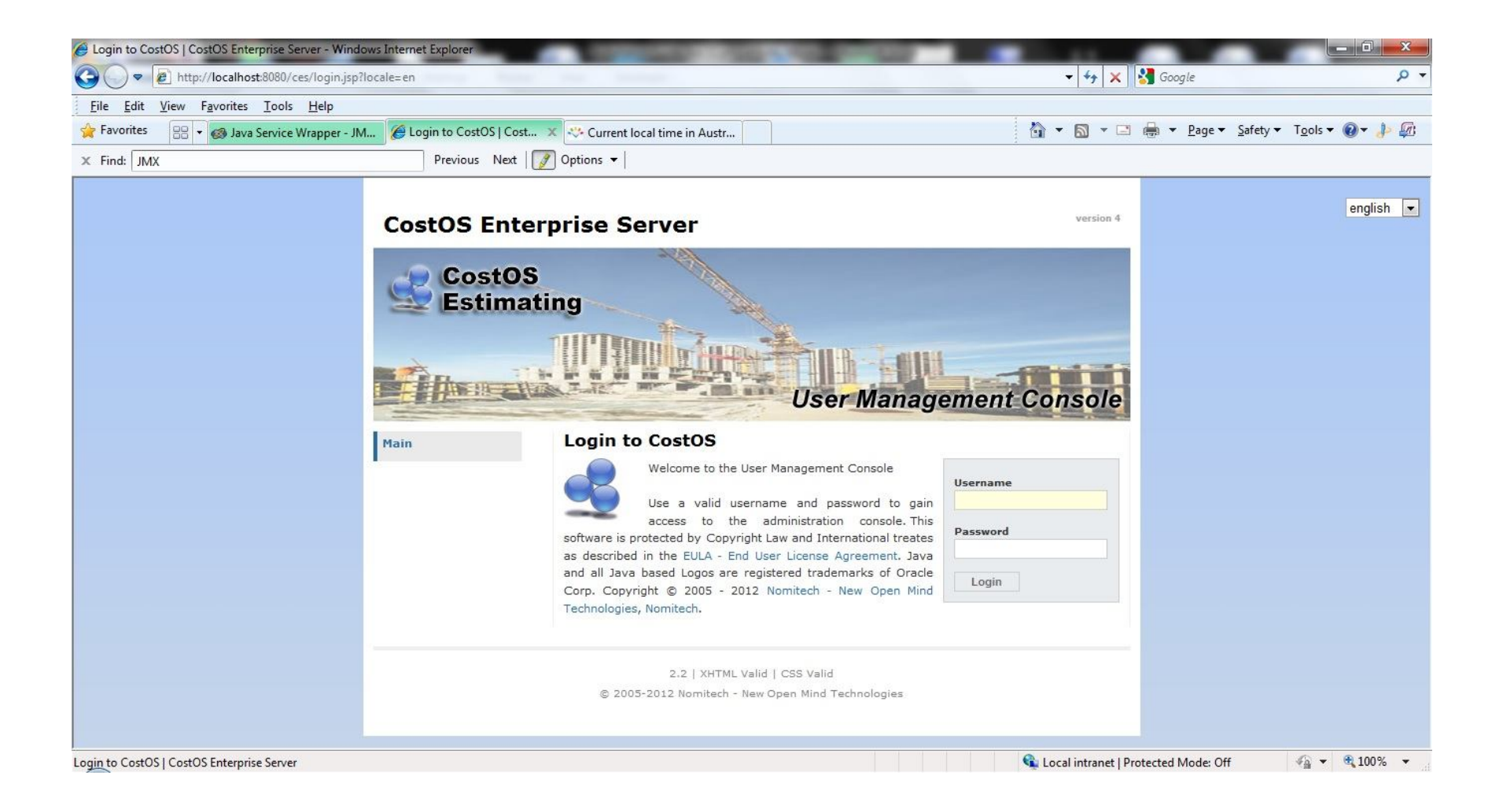

#### • **SETTING USERS/ROLES**

• Click on User Mgmt in order to see the User Management console. To Create a New CostOS user you must add it from the follow screen:

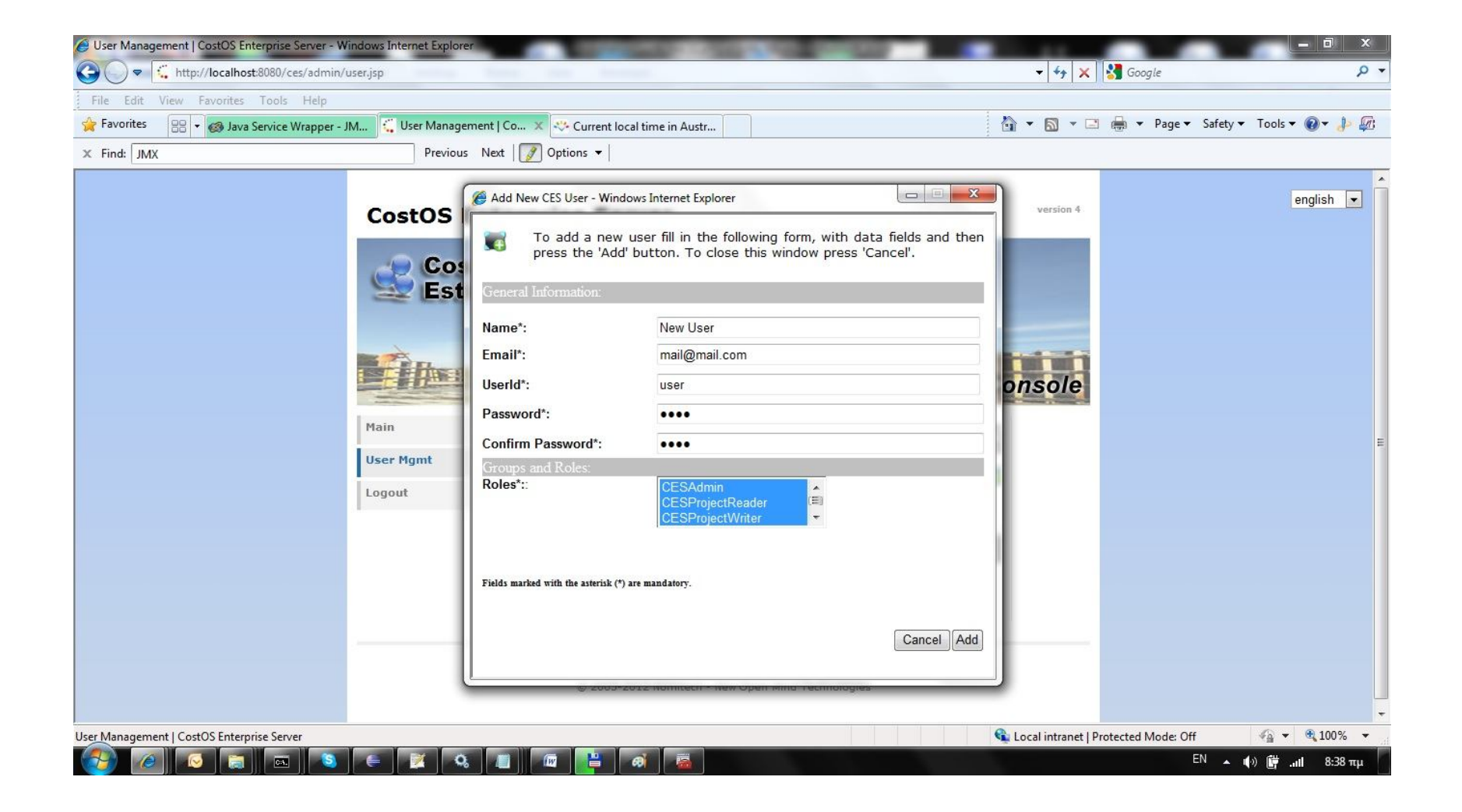

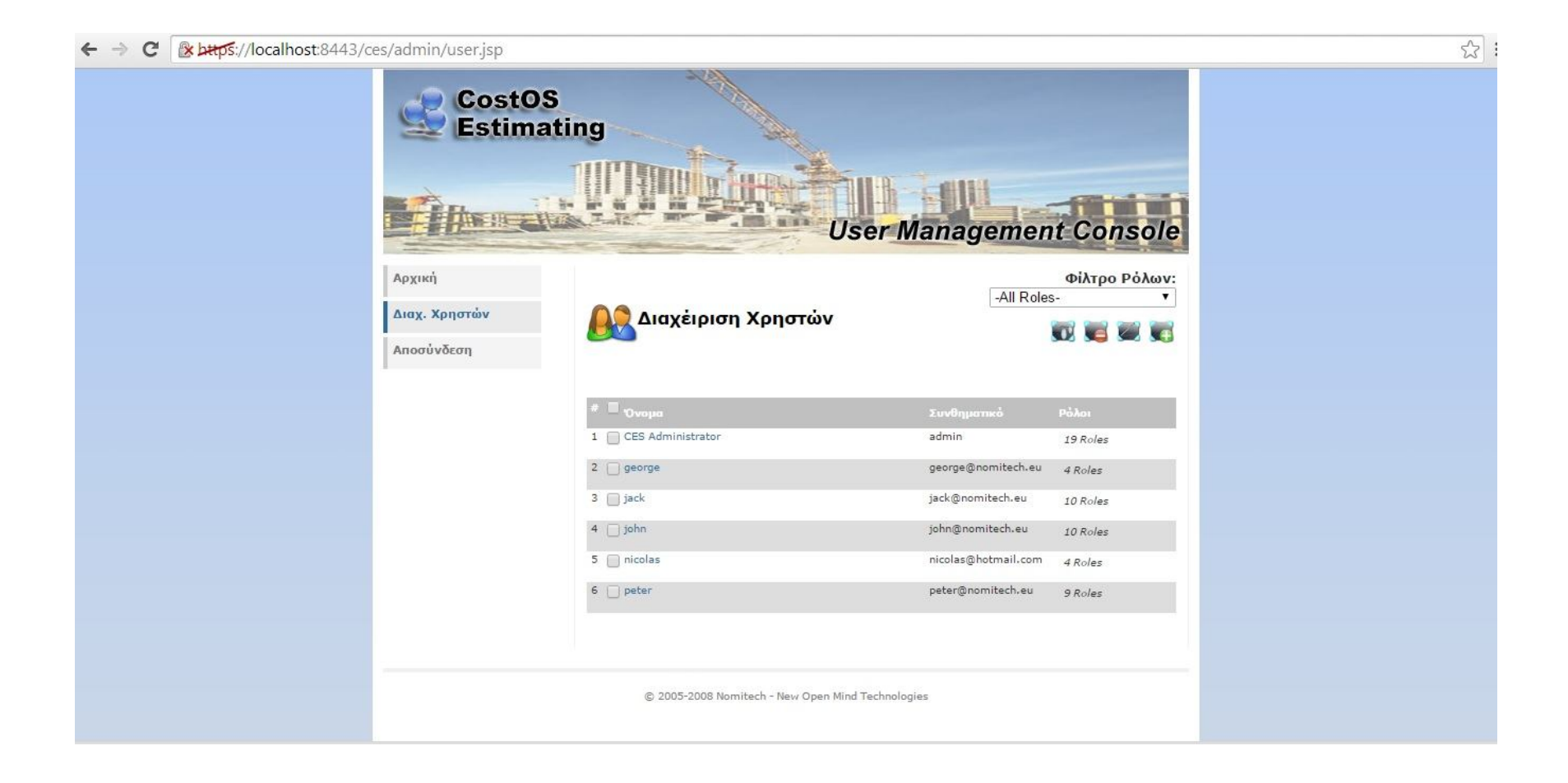

• Please create one account for every system user. If you specify the CESAdmin role, this user has access to the user management console, and he is a super user for all projects, otherwise he does not.

#### • **INSTALLING THE CLIENT APPS**

- Run the setups that you are provided with, and run x32 or x64, according your operation system. Then go through the steps that you will be prompt by the setup.
- When the client application starts for the first time it will ask for the server host name/port and a username/password to connect:

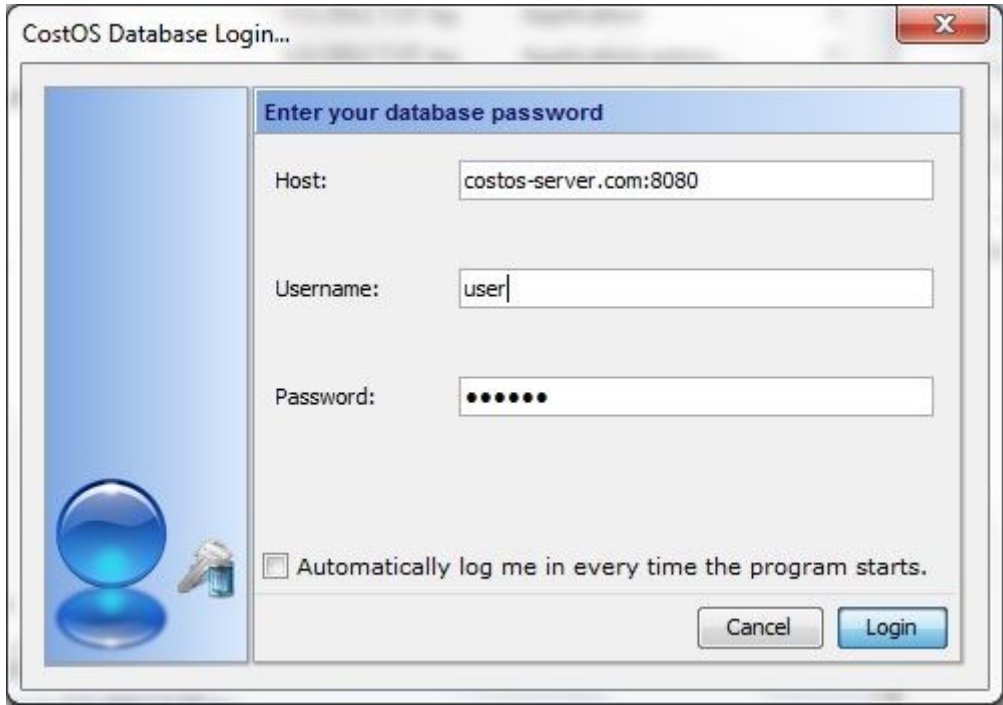

- By default CostOS is configured to listen for web service connections on port 8080 so always use the suffix ":8080".
- **Please also remember to always create multi user project files, adding users on them, so that they are always accessible from all users.**

# Step 43 (Configuration 1) – Creating a project db

Open CMD and type commands like the following images.

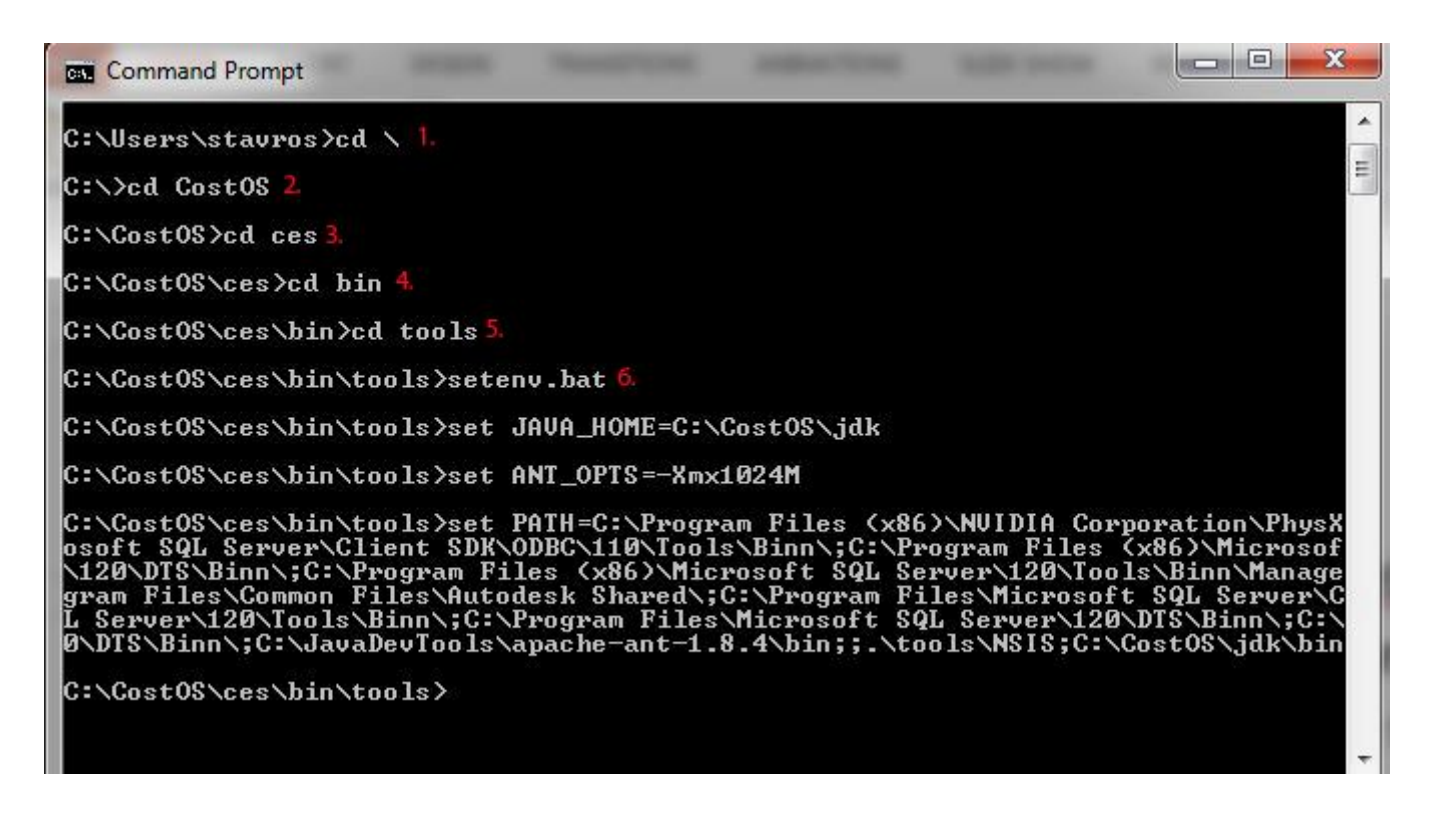

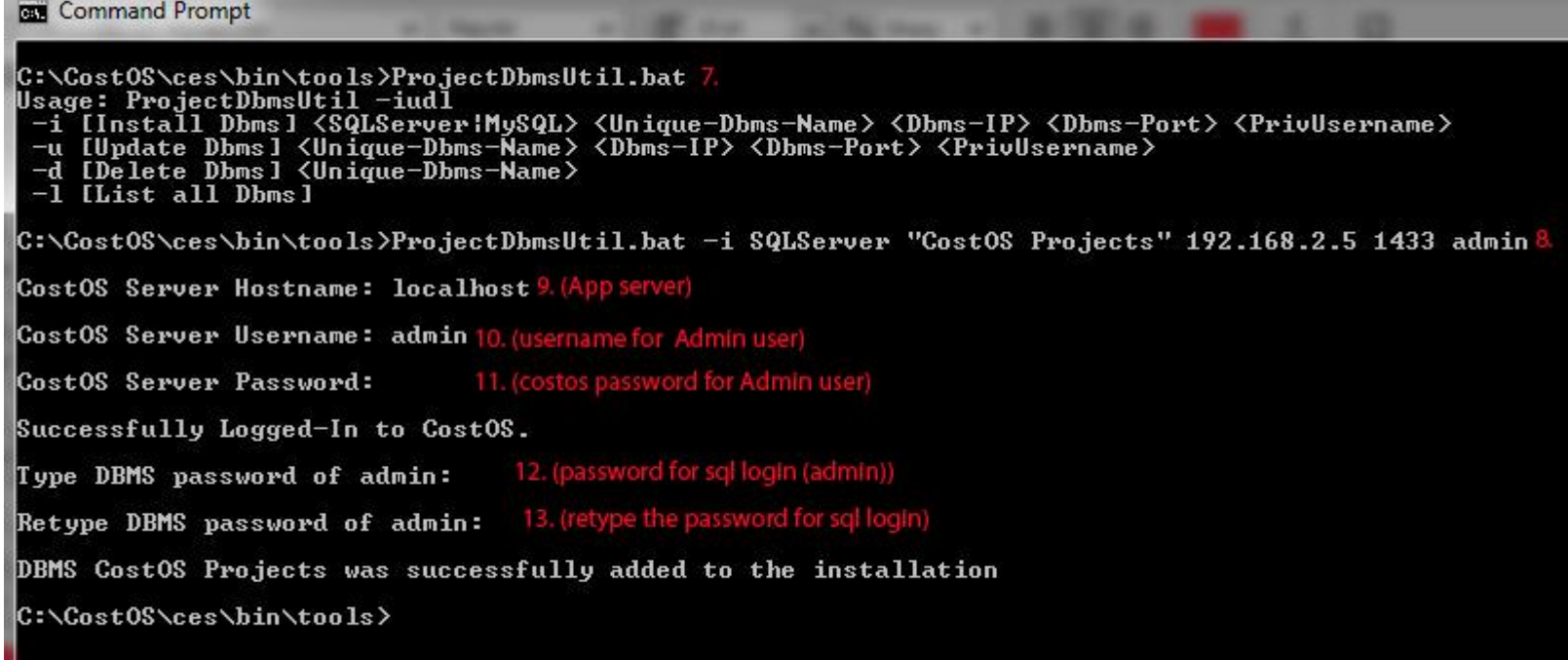

Now each time that you create a new multi – user project, you don't have to add all that information with SQL credents, hostname and ports. You define the Data-source and the Database Server as "**CostOS Projects".**

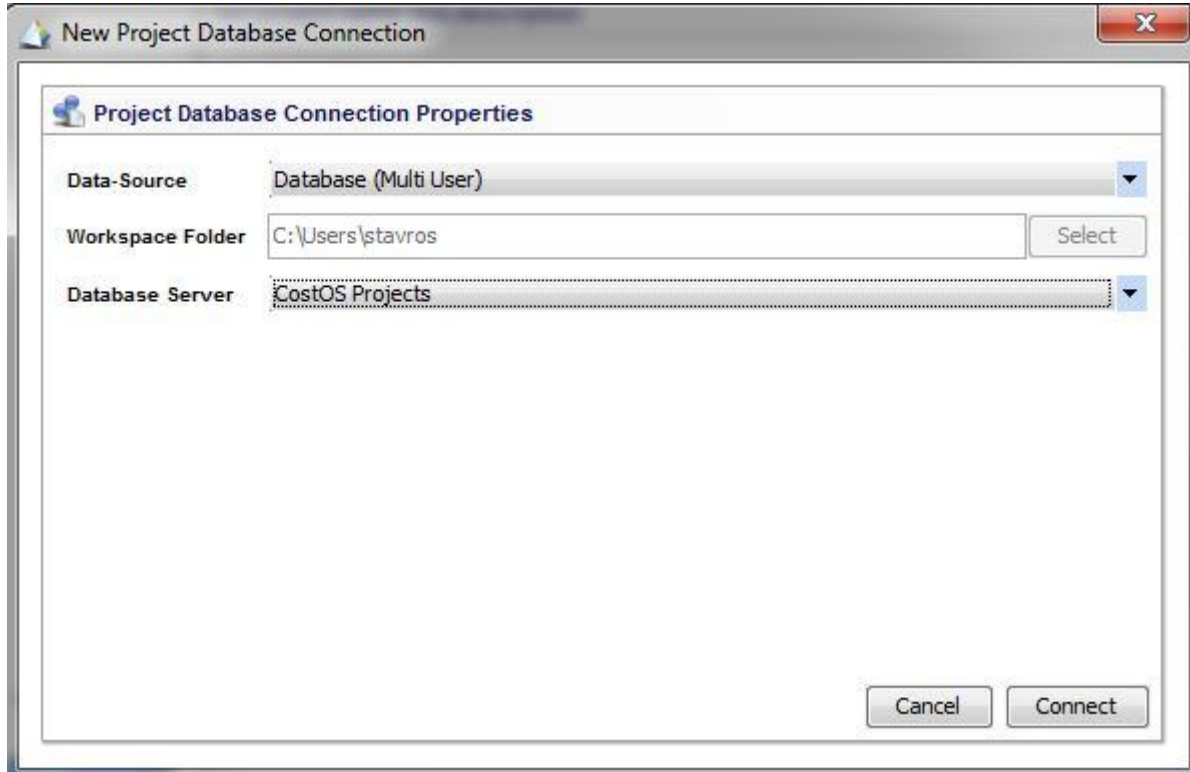

#### Step 46 (Configuration  $2$ ) – stop the **Nomitech** service first.

Copy the red highlighted line and paste it into the **zdb.properties**file that you will find in C:\CostOS\ces\server\default\deploy\ces.ear\ces.sar.

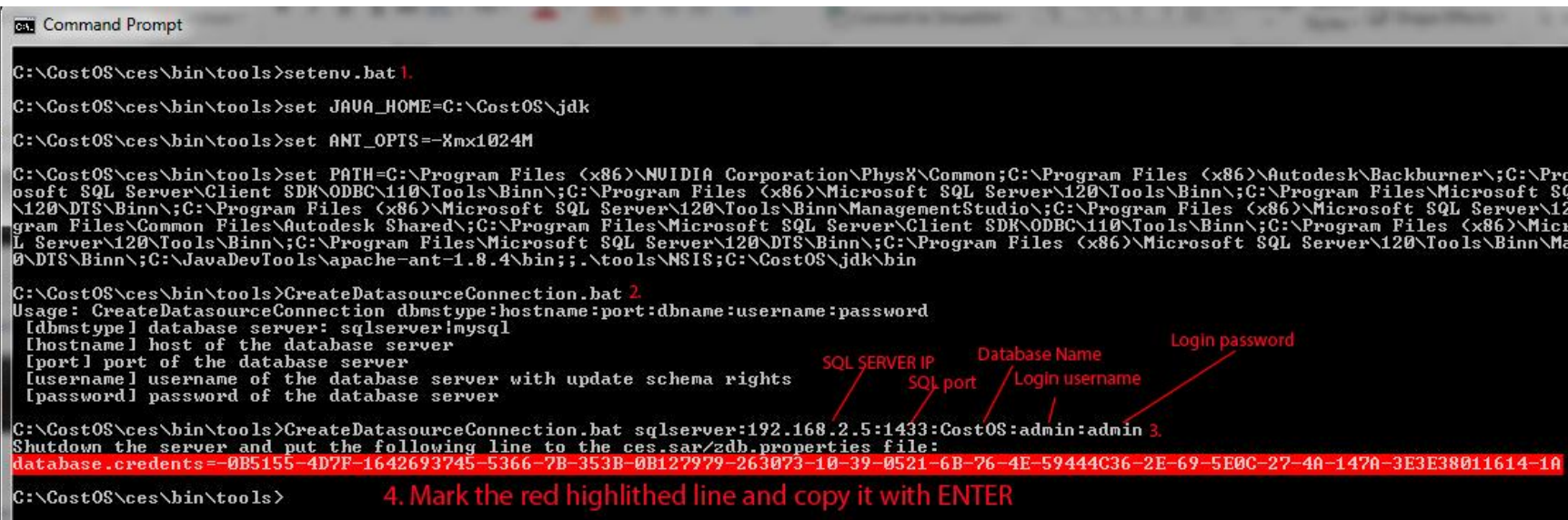

#### Copy the database credents line and save the file.

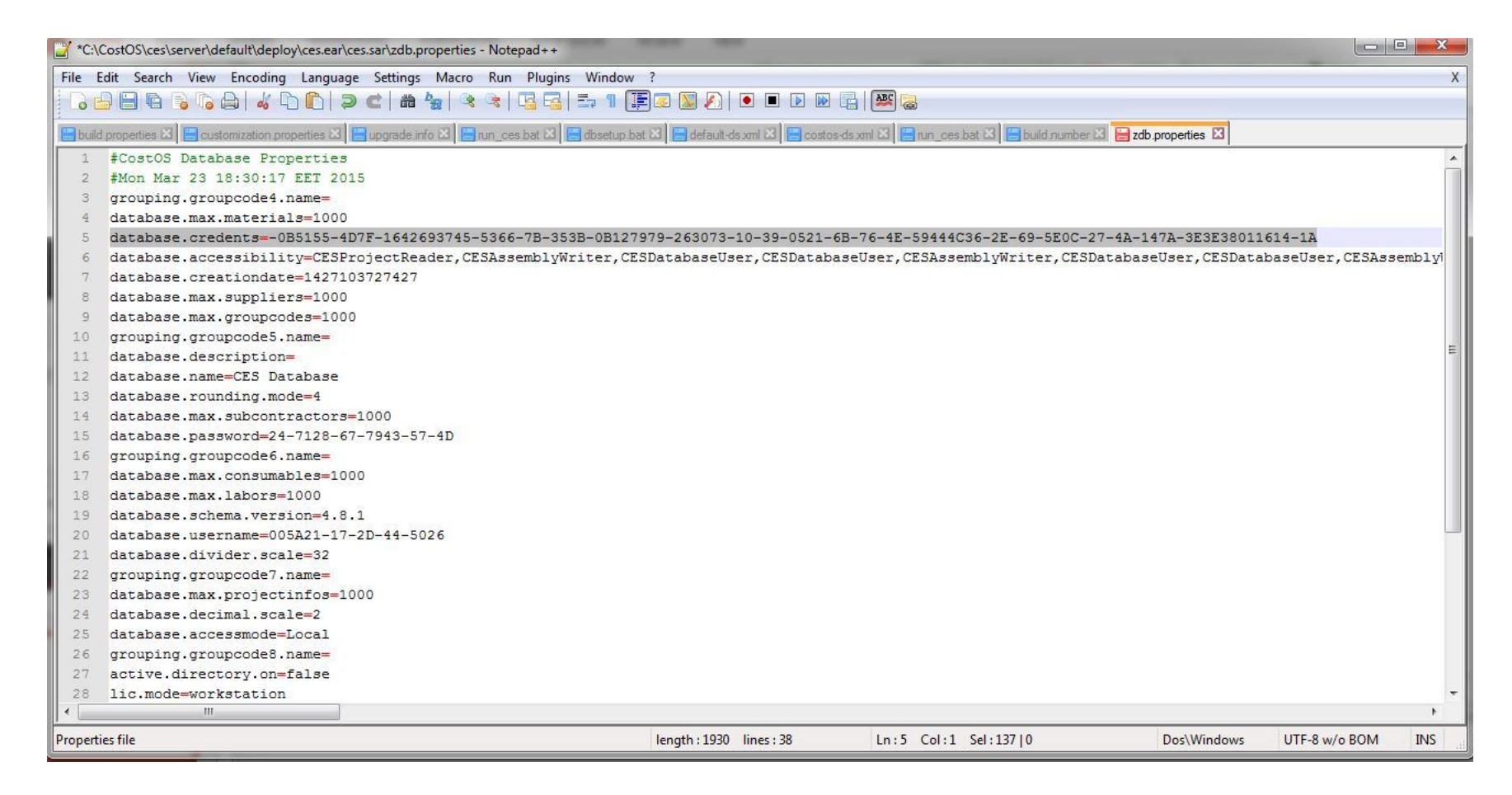

• Open **Nomitech** service again.